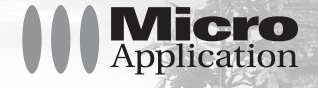

# kildka La légende des 3 masques

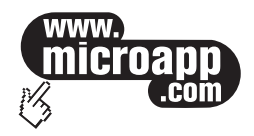

 $\gamma$ 

#### Copyright

© 2004 Micro Application 20-22, rue des Petits-Hôtels 75010 Paris Édition Octobre 2004

#### Auteur(s)

Gibcom multimedia

Toute représentation ou reproduction, intégrale ou partielle, faite sans le consentement de MICRO APPLICATION est illicite (article L122-4 du code de la propriété intellectuelle). Cette représentation ou reproduction illicite, par quelque procédé que ce soit, constituerait une contrefaçon sanctionnée par les articles L335-2 et suivants du code de la propriété intellectuelle. Le code de la propriété intellectuelle n'autorise, aux termes de l'article L122-5, que les reproductions strictement destinées à l'usage privé. Pour le logiciel, seule est autorisée une copie de sauvegarde si cela est indispensable pour préserver son utilisation.

#### Avertissement aux utilisateurs

Les informations contenues dans ce produit sont données à titre indicatif et n'ont aucun caractère exhaustif. Elles ne sauraient engager la responsabilité de l'éditeur. La société MICRO APPLICATION ne pourra être tenue pour responsable de toute omission, erreur ou lacune qui aurait pu se glisser dans cet ouvrage ainsi que des conséquences, quelles qu'elles soient, qui résulteraient de l'utilisation des informations et indications fournies.

ISBN : 2-7429-3793-5

Tous les produits cités dans cet ouvrage sont protégés, et les marques déposées par leurs titulaires de droits respectifs.

MICRO APPLICATION Support technique :<br>
20.22 rue des Petits-Hôtels<br>
Tél : 01.53.34.20.46 20,22 rue des Petits-Hôtels<br>75010 PARIS 75010 PARIS Fax : 01 53 34 20 00 Fax : 01 53 34 20 00 http://www.microapp.com

Également disponible sur www.microapp.com

**Mister O'net, l'homme à la référence, vous montre le chemin !**

Rendez-vous sur le site **Internet de Micro Application www.microapp.com.**

Dans le module de recherche, sur la page d'accueil du site, retrouvez **Mister O'net.** Dans la zone de saisie, entrez la référence à 4 chiffres qu'il vous indique sur le présent manuel. Vous accédez directement à la fiche produit de ce logiciel.

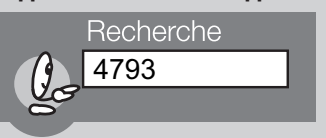

#### Licence d'utilisation de ce progiciel Micro Application

#### Article 1 : Acceptation des conditions

Par le seul fait d'installer le progiciel contenu sur le support, le client s'engage à respecter lesconditions d'utilisation figurant ci-après.

#### Article 2 : Licence d'utilisation

En acquérant le support inclus, le client bénéficie d'une licence d'utilisation du progiciel contenu sur ce support. Cette licence donne uniquement le droit d'effectuer une seule installation du progiciel, et de le faire fonctionner conformément à sa destination, sur le matériel prévu.

Ce progiciel livré dans sa version code-objet est directement lisible par l'ordinateur. Cette licence est valable pour la durée légale de la protection du progiciel.

#### Article 3 : Limites du droit d'utilisation

Le client ne détient sur le progiciel que le droit d'utilisation de la version objet. Il s'engage donc à ne pas le reproduire, en totalité ou en partie. Le logiciel étant fourni sur un support numérique garantissant sa préservation, le support original tient lieu de copie de sauvegarde au sens de l'article L 122-6-1 du code de la propriété intellectuelle.

Le client s'engage également à ne pas chercher à le modifier, le compléter, l'adapter à un autre système d'exploitation, à le décompiler (ingénierie inverse) ou à le traduire.

Le progiciel est conçu pour l'usage strictement privé du client, qui s'interdit donc formellement de consentir des sous-licences, de le louer, de le prêter, de le commercialiser en tout ou partie ... De manière générale, il est strictement interdit d'en faire l'objet ou l'instrument d'une utilisation qui bénéficie à un tiers, que ce soit à titre gratuit ou onéreux.

Ces restrictions concernent le progiciel pris dans son ensemble mais également dans toutes ses composantes : ainsi, les photographies, images, cliparts, sons, textes et tous autres éléments contenus dans le progiciel, restent la propriété de leurs créateurs.

Tout usage du progiciel, toute opération technique sur le progiciel, non prévus par la présente licence est une contrefaçon, délit pénal sanctionné de peines d'amende et d'emprisonnement.

#### Article 4 : Logiciels en shareware ou logiciels contributifs

Les logiciels commercialisés sous l'appellation de " shareware " sont exclusivement prévus pour vous permettre de les évaluer ou de les tester. Ils sont d'ailleurs le plus souvent constitués de versions incomplètes.

MICRO APPLICATION n'est pas l'auteur de ces logiciels et vous cède exclusivement le support comportant les versions d'évaluation.

Si vous décidez effectivement de les utiliser, vous devez vous enregistrer directement auprès de l'auteur mentionné pour chaque shareware, dans les délais et les conditions (notamment financières) qu'il exige.

A défaut de remplir ces conditions, vous serez considéré comme contrefacteur.

#### Article 5 : Garantie

Dans le cas où le client constaterait une défectuosité du support, il dispose d'un mois à compter de son achat pour en faire retour à Micro Application.

Pour bénéficier de cette garantie, le client doit obligatoirement adresser à ses frais, à Micro Application, le support accompagné du bon de garantie que vous trouverez à la fin du manuel (papier ou électronique) ou de la carte d'enregistrement (si celle-ci n'a pas déjà été envoyée). Micro Application retourne alors à ses frais, au client, à l'adresse indiquée sur le bon de garantie ou la carte d'enregistrement, un nouveau support.

Quand un protocole informatique de sécurité est implanté dans le logiciel, ce protocole présente certaines limitations. Aussi, il est de la responsabilité du client de déterminer si le logiciel correspond a ses besoins réels. Le progiciel étant livré en l'état, il n'est fourni par Micro Application aucune autre garantie et, notamment pour les relations du client avec son hébergeur internet.

"AVERTISSEMENT. Les informations contenues dans ce produit sont données à titre indicatif et n'ont aucun caractère exhaustif voire certain. A titre d'exemple non limitatif, ce produit peut vous proposer une ou plusieurs adresses de sites Web qui ne seront plus d'actualité ou dont le contenu aura changé au moment où vous en prendrez connaissance.

Aussi, ces informations ne sauraient engager la responsabilité de l'Editeur. La société MICRO APPLICATION ne pourra être tenue responsable de toute omission, erreur ou lacune qui aurait pu se glisser dans ce produit ainsi que des conséquences, quelles qu'elles soient, qui résulteraient des informations et indications fournies ainsi que de leur utilisation ".

4

#### Avertissement sur l'épilepsie

#### A LIRE AVANT TOUTE UTILISATION D'UN JEU VIDEO PAR VOUS-MEME OU PAR VOTRE ENFANT

5

I. - Précautions à prendre dans tous les cas pour l'utilisation d'un jeu vidéo Evitez de jouer si vous êtes fatigué ou si vous manquez de sommeil. Assurez-vous que vous jouez dans une pièce bien éclairée en modérant la luminosité de votre écran. Lorsque vous utilisez un jeu vidéo susceptible d'être connecté à un écran, jouez à bonne distance de cet écran de télévision et aussi loin que le permet le cordon de raccordement. En cours d'utilisation, faites des pauses de dix à quinze minutes toutes les heures.

II. - Avertissement sur l'épilepsie Certaines personnes sont susceptibles de faire des crises d'épilepsie comportant, le cas échéant, des pertes de conscience à la vue, notamment, de certains types de stimulations lumineuses fortes : succession rapide d'images ou répétition de figures géométriques simples, d'éclairs ou d'explosions. Ces personnes s'exposent à des crises lorsqu'elles jouent à certains jeux vidéo comportant de telles stimulations, alors même qu'elles n'ont pas d'antécédent médical ou n'ont jamais été sujettes elles-mêmes à des crises d'épilepsie. Si vous-même ou un membre de votre famille avez déjà présenté des symptômes liés à l'épilepsie (crise ou perte de conscience) en présence de stimulations lumineuses, consultez votre médecin avant toute utilisation. Les parents se doivent également d'être particulièrement attentifs à leurs enfants lorsqu'ils jouent avec des jeux vidéo. Si vous-même ou votre enfant présentez un des symptômes suivants : vertige, trouble de la vision, contraction des yeux ou des muscles, trouble de l'orientation, mouvement involontaire ou convulsion, perte momentanée de conscience, il faut cesser immédiatement de jouer et consulter un médecin.

# Introduction

#### **La légende des 3 masques**

La Légende dit qu'il y a bien longtemps, un roi confia 3 masques magiques, auxquels il tenait plus qu'à sa vie, aux **KiDeo**. Il interdit qu'on les réunisse tous trois et qu'ils quittent sous quelque prétexte l'école sacrée des **KiDeo**. Car ces masques rassemblés auraient le pouvoir effroyable de réveiller les esprits et de les commander…

Pourtant, il y a 100 ans, sans doute intrigués par cette légende, trois jeunes élèves des **KiDeo** ont osé voler les masques. Mal leur en a pris car deux d'entre eux ont disparu et la troisième est marquée à jamais par ce terrible forfait. Depuis, tout était calme dans la contrée de **PulPao**, jusqu'au jour où un mystérieux vaisseau dévasta le pays, sans doute pour retrouver les masques… Ce ne sont peut-être que de vieilles croyances… Toujours est-il que le chef de **PulPao** attend qu'un **KiToi** (jeune terrien) vienne l'aider à régler cette histoire.

Car d'après la légende, seul un **KiToi** pourrait surmonter la magie des masques !

Les aventures qui vous attendent pour réussir votre mission sont insensées ! Vous devrez affronter des **PiDeo** ou un lézard géant, vous débattre dans des courses de **PiTuKai**, délivrer un vieillard un peu gâteux, vous évader d'une prison d'où on ne revient pas, explorer des égouts, visiter une secte de fous furieux… Tout cela pour rassembler les 3 masques avant le dangereux illuminé qui se prend pour le futur maître de l'univers **KiPulKai**.

Ca vous tente ?

# **L'univers KiPulKai**

**KiPulKai** est un immense univers en 3D constitué de nombreux territoires peuplés d'êtres et d'animaux incroyables. Chaque groupe a ses coutumes et ses modes de vie. Certains sont amicaux, d'autres très dangereux.

Les **KiPulKai**, les plus nombreux, ont donné leur nom à l'univers, mais il y a aussi les **KiPoGo**, forts et fiers, les **KiBoa** qui vivent dans des maisons volantes, les **KiGiu**, mi hommes mi robots ou les inquiétants **KiDeo** dont le rôle, essentiel, est controversé.

Dans ces mondes, les habitants vivent de petits et grands événements : complots, menaces écologiques, mais aussi fêtes, courses ou défis. De villes en villages, de gouffres en désert, parti en mission à vos risques et périls, jeune **KiToi**, vous découvrez leurs habitudes et leur langue, leurs travers, évitez les pièges ou les bestioles les plus dingues et relevez les défis les plus fous….

Vous pourrez découvrir cet univers en allant régulièrement sur le site **http://www.microapp.com/kipulkai/** ou en sélectionnant " nouvelles missions " dans l'écran de choix des missions.

# Installation de KiPulKai **Généralités**

La mission que vous venez d'acquérir **"La Légende des 3 masques"** est un des composants de l'univers **KiPulKai2**. Si vous avez déjà installé l'univers **KiPulKai2**, l'installation ajoutera cette mission au monde déjà installé. Si vous n'avez pas l'univers **KiPulKai2**, l'installation installera aussi les éléments constituants la base de l'univers **KiPulKai2**.

Une fois installée cette mission ne peut pas se désinstaller sans enlever tout l'univers **KiPulKai2**.

## **Installation du logiciel**

7

Si vous avez activé sous Windows l'option de notification d'insertion automatique de votre lecteur de CD-Rom, l'installation démarre alors automatiquement lorsque vous insérez le CD-Rom dans le lecteur.

Si en revanche cette option est désactivée, placez le CD-Rom dans votre lecteur puis cliquez sur le bouton **Démarrer** de la barre des tâches. Activez alors la commande **Exécuter**. Dans la boîte de dialogue qui s'affiche, saisissez, dans la zone Ouvrir, la commande suivante : d:\navigma.exe

La lettre D doit correspondre à la lettre d'identification de votre lecteur de CD-Rom. Si tel n'est pas le cas, modifiez la lettre en conséquence. Vous pouvez également accéder à la commande ci-dessus à l'aide du bouton **Parcourir**.

Appuyez sur la touche Entrée ou cliquez sur le bouton OK pour démarrer le navigateur de Micro Application. Cliquez ensuite sur le bouton **Installer le logiciel** pour lancer l'Assistant d'installation.

## **Assistant d'Installation**

Une fois l'Assistant d'installation démarré, un écran d'accueil s'affiche. Pour accéder aux boîtes de dialogue suivantes du programme d'installation, cliquez sur le bouton Suivant.

Une fenêtre vous informe des conditions de licence du logiciel. Nous vous recommandons de les lire attentivement. Si vous acceptez les termes du contrat, cliquez sur le bouton Oui.

Commencez par définir le dossier dans lequel vous souhaitez installer Kipulkai. Par défaut, il vous est proposé le dossier **C:\Program Files\Gibcom\Kipulkai**. Vous pouvez, en cliquant sur le bouton **Parcourir**, sélectionner un autre dossier cible que celui qui vous est proposé. La boîte de dialogue qui s'ouvre alors vous permet de sélectionner un autre lecteur et un autre dossier.

Cliquez ensuite sur le bouton **Suivant** pour accéder à la boîte de dialogue de sélection du groupe de programmes auquel doit être rattaché **KiPulKai**. Vous pouvez conserver le groupe par défaut, sélectionner avec la souris l'un des noms de la liste ou saisir un nouveau nom de dossier dans la zone de texte supérieure. Cliquez ensuite sur le bouton **Suivant**. Le programme procède ensuite à l'installation à proprement parler du logiciel.

Vous trouverez dans le boîtier du CD-ROM une étiquette contenant le numéro de série nécessaire à l'installation du jeu.

Au terme de l'installation, un redémarrage de l'ordinateur est nécessaire.

## **Démarrage du programme**

Pour démarrer le programme, cliquez sur l'icône **KiPulKai** située sur votre bureau ou cliquez sur le bouton **Démarrer/Programmes** de la Barre des tâches. Vous pouvez trouver **Kipulkai** dans le groupe de programmes que vous avez indiqué lors de l'installation (par défaut **Micro Application/Kipulkai**).

# **Désinstallation du logiciel**

Si vous souhaitez désinstaller le logiciel, afin, par exemple, de le réinstaler sur un autre disque dur, vous pouvez utiliser le programme de désinstallation. Il vous permet de supprimer complètement le programme, en effaçant également de votre disque dur tous les fichiers qui lui sont liés. Seules vos créations personnelles sont épargnées par cette désinstallation. Pour lancer la suppression, cliquez sur la commande **Désinstaller** du groupe de programmes **KiPulKai**, dans le menu **Démarrer/Programmes/Micro Application**.

# Interface

### **Ecran initial**

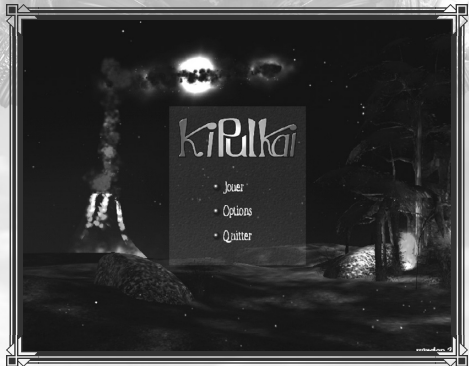

Il présente les choix suivants :

- jouer
- options
- quitter

Choisissez " **Quitter** " pour sortir du jeu. Cet écran initial réapparaîtra dans le jeu si vous appuyez sur la touche " **Echap** " hors des scènes cinématiques.

Si vous choisissez " **Jouer** " vous faites apparaître l'écran de choix du jeu.

# **Ecran de choix du jeu**

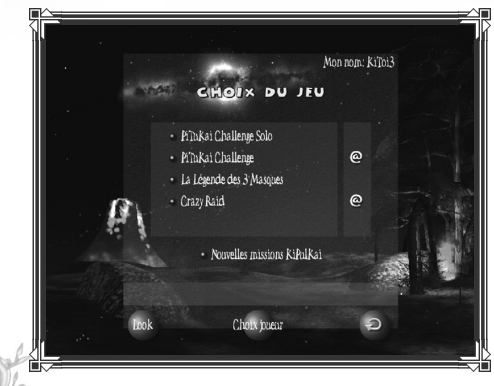

Il propose les missions disponibles, dont : - la Légende des 3 Masques Ainsi que : - Nouvelles Missions **KiPulKai** Et 3 boutons :  $-$  Look - Choix Joueur

- Retour à l'écran précédent

En haut à droite apparaît le nom du joueur courant.

#### **Lancer la légende des 3 masques**

Cliquez sur " **La Légende des 3 masques** " : le nom du premier niveau s'affiche : cliquez dessus. Vous venez d'entrer dans **La Légende des 3 masques**. Bonne chance ! Le jeu comporte 18 Niveaux répertoriés sur la carte du monde.

Nota : Lorsque vous aurez fini le dernier niveau, vous pourrez redémarrer n'importe quel niveau. Après le clic, un nouveau menu apparaîtra avec le nom du niveau et :

- début : vous reprendrez le niveau courant au début
- continuer : ce bouton n'apparaît que pour les niveaux où la sauvegarde est activée.
- Carte : la carte apparaîtra. Cliquez sur le bouton correspondant au niveau désiré…

#### **Chercher une nouvelle mission**

Si vous cliquez sur " **Nouvelles Missions KiPulKai** ", le jeu essaye de se connecter sur le site www.kipulkai.com, où vous pourrez trouver pour chaque mission des indications sur le type, le résumé, les points d'expérience, le mode seul ou en ligne, le prix, la disponibilité. Pour vous permettre de découvrir l'univers **KiPulKai**, certaines sont gratuites.

Il faudra vous inscrire au préalable en donnant votre **adresse e-mail**, votre nom et le prénom du joueur. Faites attention au mot de passe qui vous est donné en fin d'inscription car il vous servira si vous réinstallez le jeu.

Une fois inscrit, choisissez votre nouvelle mission : le téléchargement ne prend que quelques minutes. Celles qui ont le signe  $\Box$  se jouent en ligne à plusieurs. Les autres se jouent seul hors connexion.

Si vous choisissez une mission qui se joue seul, vous y accédez directement.

Si vous choisissez une mission en ligne, une page d'inscription apparaît la première fois. Complétez vos noms et adresse. Vous êtes automatiquement inscrit et recevez votre nom de joueur **KiPulKai**. C'est celui avec lequel vous jouerez désormais. La mission se charge. Bien sûr si vous voulez jouer avec un autre des 4 personnages/joueurs à votre disposition, vous devez l'inscrire aussi pour recevoir son nom **KiPulKai**.

### **Changer de Look**

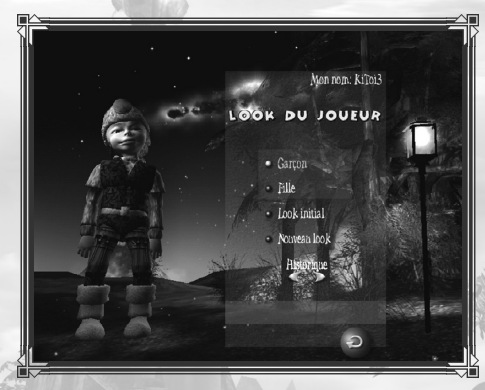

Un clic sur le bouton " **Look** " fait apparaître votre joueur et vous pourrez personnaliser son apparence.

Vous pouvez choisir une fille ou un garçon et personnaliser votre couleur de peau ainsi que vos vêtements. Chaque fois que vous cliquez sur " **Nouveau Look** ", vous changez les couleurs et les tissus de vos vêtements. Vous pouvez revenir à votre Look précédent en

cliquant sur la flèche à gauche de " **Nouveau Look** ". Si vous appuyez sur " **Look Initial** ", vous retrouvez le Look originel. Vous pouvez aussi changez l'aspect d'un vêtement ou de la peau en cliquant directement sur la partie correspondante du joueur. Lorsque vous êtes satisfait et que vous quittez cet écran, la sauvegarde vous est automatiquement proposée.

#### **Choisir son Joueur**

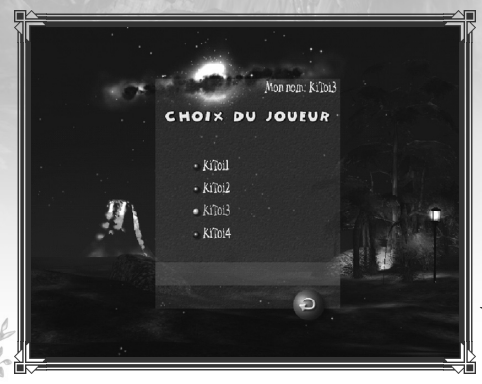

Le nom du joueur courant apparaît en haut à droite. Un clic sur le bouton " **Choix Joueur** " vous permet de remplacer le joueur courant par un des 3 autres disponibles. Cliquez sur " **KiToi 2** " ou " **3** " ou " **4** ". Dans une mission **KiPulKai**, vous pouvez gérer jusqu'à 4 joueurs.

Ce qui permet de refaire sa mission dans les meilleures conditions pour engranger le

maximum de points d'expérience. Ce qui offre aussi la possibilité à plusieurs membres d'une même famille de jouer sans avoir à acheter plusieurs fois le même jeu.

Bien sûr, on peut rejouer une mission avec le même personnage/joueur autant qu'on le veut selon les modalités définies plus loin. Quitter l'écran en cliquant sur le bouton " **Ecran précédent** " en bas à droite.

# **Les Options**

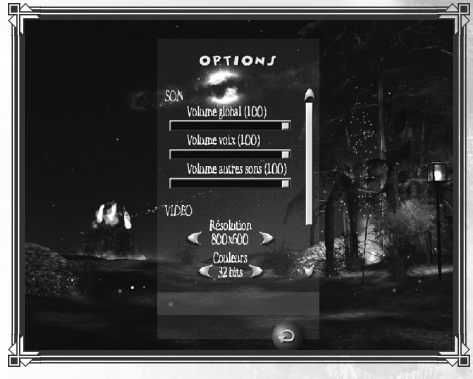

Utilisez l'ascenseur de droite pour accéder au bas de l'écran si nécessaire.

Dans cet écran, vous pouvez :

- régler le **niveau sonore** (séparément pour les voix en langage **KiPulkai** si vous le souhaitez). Pour cela, utilisez les curseurs. Le volume en pourcentage du maximum est affiché.

- Choisir la **résolution** de l'écran en mode jeu. Cliquez sur la flèche droite pour augmenter la résolution et gauche pour la diminuer. Attention, plus la résolution est élevée plus votre carte vidéo devra être puissante. Si le jeu semble lent, voire saccadé, diminuez la résolution.
- Choisir les **couleurs** utilisées : le mode **32 bits** sera plus gourmand en mémoire que le mode **16 bits**, mais sera plus joli à l'écran. N'utilisez le mode 16 bits que si votre carte graphique est peu performante, car vous perdrez en intensité des couleurs.
- Choisir si vous activez les **ombres détaillées** ou les ombres simplifiées pour les personnages. Les ombres détaillées consomment plus de ressouces de calcul et peuvent ralentir certains ordinateurs. Choisissez les ombres simplifiées si l'affichage vous semble ralenti.
- Effectuer une **mise à jour** de votre inscription. Utilisez ce bouton si vous êtes inscrit et si vous avez eu une difficulté avec une mise à jour, par exemple après avoir demandé une nouvelle mission.
- Changer votre **adresse e-mail** : si vous êtes inscrit, vous avez entré une **adresse e-mail** lors de votre inscription. Si entre temps vous avez changé d'**adresse e-mail**, vous pouvez la modifier ici si vous le désirez. Le jeu se connectera à notre serveur pour enregistrer la nouvelle adresse.

#### **Prise en main**

Vous avez cliqué sur " **La Légende des 3 masques** " : le nom du premier Niveau s'affiche : cliquez dessus. Après la cinématique, le jeu commence !

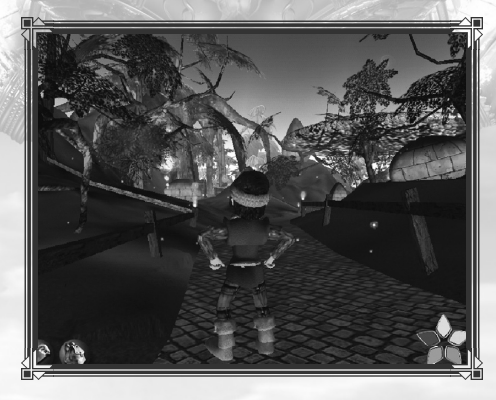

# **Se déplacer**

Déplacez-vous avec les flèches, sautez avec la barre espace ou le clic droit de la souris. Prenez les objets en cliquant dessus et posez celui qui est en main en le cliquant à nouveau. Pensez à interroger les personnages. En actionnant le clic droit de votre souris sur votre personnage, vous pouvez vous reposer, vous relever et même parfois repousser un ennemi. N'oubliez pas la touche **F1** qui rappelle toutes les commandes du jeu. Note : certaines commandes n'ont pas d'effets dans la **Légende des 3 Masques**, mais fonctionnent dans d'autres missions et font partie de la panoplie du joueur dans l'univers **KiPulKai***.*

A gauche en bas de l'écran s'affichent un sac et une main. A droite une étoile d'énergie.

#### **L'objet en main**

Vous prenez un objet en cliquant dessus. Si cet objet est prenable il se place dans votre main. Pour mieux visualiser ce que vous avez, l'objet est visible en bas à droite de l'écran et tourne lentement. Si vous cliquez sur cet objet, en général il tombe devant vous, mais il peut aussi se placer sur une cible se trouvant près de vous.

## **Le fourtou**

Le sac est votre fourtou, vous pourrez y mettre tous les objets que vous voulez conserver, que vous trouvez ou que l'on vous donne : nourriture, gourde, pierre, énergiseur… Il suffit de cliquer sur le sac pour l'ouvrir et de cliquer sur l'objet que vous voulez prendre. Cliquer à nouveau sur le sac pour le refermer.

Cliquer dans l'inventaire permet de mettre directement un objet en main dans votre fourtou.

# **L'étoile d'énergie**

L'étoile en bas de l'écran indique votre état d'énergie. Chaque branche correspond à un domaine : Terre, Eau, Feu, Air, Magie. Si une branche est trop basse, elle clignote. Si l'état général est trop bas, toute l'étoile clignote et vous devez vous reposer au plus vite.

# **Les statistiques**

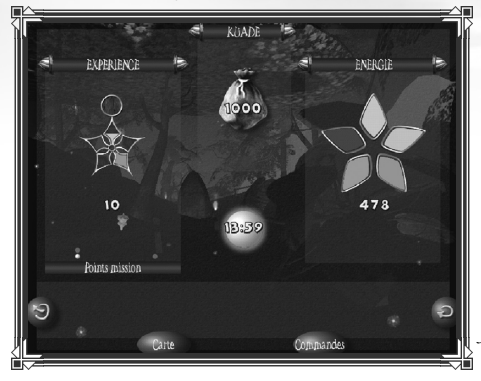

En cliquant sur l'étoile, vous accéder à la page des statistiques, qui contient les informations concernant votre personnage avec son expérience, ses richesses en **KuaDe** et son énergie en détail. Vous pouvez aussi consulter la carte du monde, quitter le jeu ou consulter le rappel des commandes.

# **Expérience et pouvoirs**

A chaque niveau, vous gagnez des points d'expérience dans l'un ou l'autre des métiers : fermier, biologiste, savant, artiste, sorcier. En cumulant ces points, vous passez des étapes d'expérience : bois, nacre, or, diamant… et découvrez de nouveaux pouvoirs.

L'étoile à gauche exprime votre expérience par domaine. En passant sur une branche, vous connaissez le détail de vos points et de vos pouvoirs actuels et à venir pour ce domaine. La médaille au bout de chaque

branche indique l'état atteint pour ce domaine.

En-dessous de la médaille, un nombre donne votre expérience totale. Des pastilles indiquent les points d'expérience possibles pour le niveau en cours : les points à obtenir sont en grisé, les points déjà obtenus en couleur. Vous pouvez refaire le niveau pour récupérer les points oubliés. Il suffit de relancer le jeu et de choisir **"début"**. La médaille sur le front du joueur indique l'état d'expérience le plus élevé dans un domaine donné.

Prenez soin d'accumuler le plus d'expérience possible au cours de votre mission. Elle vous donnera des pouvoirs dans les autres mondes de **KiPulkai** notamment en ligne. Allez voir sur le site Internet pour découvrir ces pouvoirs. Non seulement, avec vos points d'expérience votre monture ira plus vite dans les courses en ligne, mais vous aurez bien d'autres pouvoirs dans **BoaKi** ( le monde de la communauté) comme pouvoir changer votre taille ou celle de vos ennemis ou amis, vous rendre invisible, abaisser l'énergie des autres joueurs, …

#### **KuaDe**

Le sac d'or affiché au centre de l'écran contient vos **KuaDe** (monnaie locale) En partant en mission, on vous donne **1000 KuaDe**. A vous de les utiliser pour acheter des objets ou obtenir des informations dans les distributeurs. Vous pouvez aussi gagner de l'argent en vendant des céréales, des briques, des fruits ou tous autres objets récoltés.

#### **Energie**

A droite s'affiche votre étoile d'énergie. En passant sur chaque branche, vous obtenez le détail de votre énergie par domaine : terre, eau, feu, air, magie. En-dessous, le nombre donne votre énergie globale. Ne la négligez pas où il pourrait vous en cuire ! Si l'état général est trop bas, vous êtes fatigué et marchez de moins en moins vite.

Pour regagner rapidement quelques forces, sélectionnez " **se reposer** " dans le menu après un clic droit, mais vous n'irez pas loin ! Pensez à recharger votre énergie en mangeant (énergie Terre), en buvant (énergie Eau) ou en passant sur les diffuseurs d'énergie répartis dans les missions. Dans certaines missions, des pluies bénéfiques viennent recharger les énergies. Heureusement, sur le territoire de **PulPao**, ces pluies d'énergie sont fréquentes !

Attention : marcher dans l'eau ou recevoir un coup fait baisser toutes les énergies.

# **La carte de PulPao**

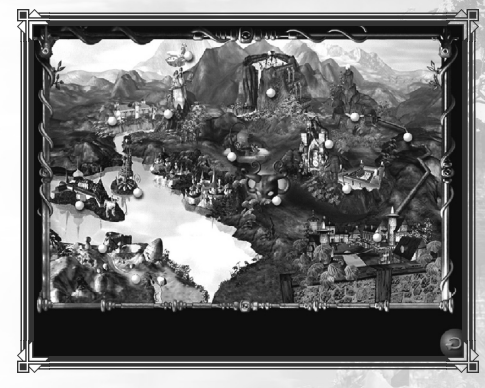

C'est la carte du territoire de **PulPao** où se déroulent les événements extraordinaires des 3 masques. Le point rouge indique le niveau en cours. Les points violets marquent les niveaux à faire et les points blancs les niveaux déjà réalisés. En passant sur chaque point, un texte adapté au contexte s'affiche.

# **Le rappel des commandes**

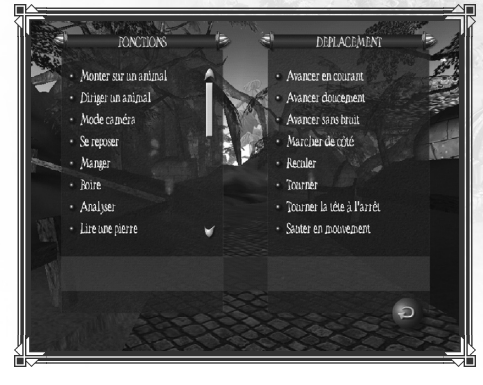

En cliquant sur ce bouton, vous accédez à une page qui rappelle l'ensemble des commandes du jeu, comme marcher silencieusement ou de côté, monter sur un animal ou diriger un surf…

# **Quelques conseils**

Lorsque vous terminez un niveau, une porte de mission apparaît. Si vous pensez avoir encore des choses à faire dans le niveau, cliquez sur " **non** " à la question " **Niveau suivant ?** ".

Observez bien l'écran, parfois des informations indispensables apparaissent : par exemple la touche **F11** permet de revenir au début du tronçon dans " **Le dernier combat** ".

Pour monter sur un animal : cliquez sur sa selle, pour monter sur un surf ou sur un bateau : cliquez simplement dessus.

Durant les courses, un compteur décompte le temps. Si vous le dépassez, vous êtes automatiquement remis au début du tronçon. Parfois, un bouton permet de refaire la course en entier, recommencez si vous avez encore des étoiles d'expérience à récupérer.

Pensez à acheter et à vendre vos trésors au distributeur. N'hésitez pas à utiliser les outils, à cultiver et à faire des provisions. Fouillez les paysages : peut-être y découvrirez-vous des grottes de légende ou des ressources secrètes ?

# Objets et Outils

Les habitants ont développé leurs propres coutumes et techniques. Voici quelques informations concernant les objets et outils essentiels.

# **Les pierres de co :**

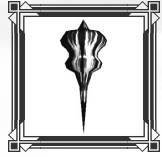

Les sortes de toupies fichées un peu partout contiennent des informations clés. Lisez-les en cliquant dessus. Les pierres rouges sont indispens bles pour progresser. Les pierres jaunes parlent de sciences et de techniques, les vertes de biologie et d'histoire, les bleues donnent des informations quotidiennes.

Pour les prendre : faites un clic droit dessus et choisissez prendre.

# **Le distributeur :**

Il a la forme d'une drôle d'armoire mais on y trouve à acheter ou à vendre toutes sortes d'objets, des simples fruits aux outils complexes. Pour acheter, cliquez dessus pour l'ouvrir puis cliquez sur l'objet de votre choix et validez. Si vous avez assez de **KuaDe**, la transaction se fait et vous êtes débité. Pour vendre, prenez l'objet en main et cliquez sur le distributeur : l'objet s'y pose et vous êtes crédité.

# **La porte :**

Pour franchir une porte, il suffit de cliquer sur sa structure mouvante. Si elle est fixe alors la porte est fermée et il vous faudra réaliser une action pour l'ouvrir.

#### **La serrure à code :**

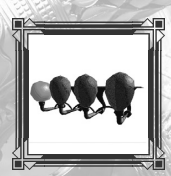

Les serrures sont le plus souvent des boutons rouges : cliquez dessus pour ouvrir certaines portes ou déclencher des mécanismes. La serrure à code comporte de un à quatre boutons bicolores. Cliquez dessus pour faire apparaître des boutons, des objets ou des chiffres. La partie droite du bouton permet d'avancer, celle de

gauche de reculer dans la série. Quand vous pensez avoir la bonne combinaison, validez avec le bouton rouge.

# **La torche :**

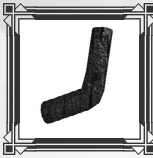

Elles s'allume et s'éteint avec l'énergiseur. Parfois empilées, elles servent alors à faire du feu.

**L'énergiseur :**

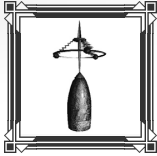

Son énergie est indispensable pour allumer les torches. Prenez l'énergiseur en main et cliquez sur la torche. Pour l'éteindre, cliquez dessus à nouveau.

# **La borne à énergie :**

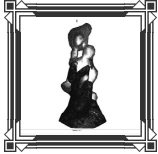

 $\stackrel{\cong}{\parallel}$  seules réserves d'énergie connue dans notre univers, ces rochers mouvants sont si précieux qu'on peut se battre pour leur contrôle. Prenez l'énergiseur en main et cliquez sur la borne pour le recharger.

# **Les légumes :**

Cultivés sur des parcelles, ils sont nourrissants et riches en vitamines. Pensez à en faire des réserves dans votre sac. Pour les manger : faites un clic droit dessus et sélectionnez " manger ".

# **Les fruits :**

Ils poussent dans les arbres à fruits et tombent avant de disparaître. Mangez-en autant que vous voulez.

# **La gourde :**

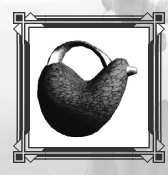

en Elle se remplit aux fontaines, dans les lacs ou les rivières. Pour la remplir, prenez-la en main et cliquez sur l'eau. Pour boire, prenez votre gourde pleine et cliquez dessus autant de fois que vous voulez de goulées . Vous pouvez aussi faire un clic droit directement sur l'eau puis choisir l'option boire.

# **Les geysers d'énergie :**

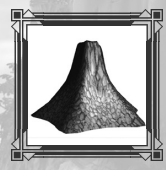

Les minuscules geysers que vous rencontrez sont des réservoirs d'énergie : passez dessus pour les déclencher.

## **L'étoile d'expérience :**

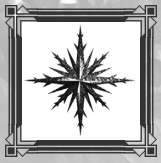

Les étoiles qui scintillent sont des points d'expérience : passez dessus pour les récupérer.

#### **Servez-vous des outils de KiPulKai :**

l'énergiseur permet d'allumer une torche, l'extracteur de débiter des briques, le tour de créer des objets, le laboratoire de fabriquer des médicaments…

Vendez et achetez des objets au distributeur : vous aurez besoin de **KuaDe**.

Cultivez des légumes ou ramassez des fruits : vous aurez besoin d'énergie.

# Connexion

Comme les mises à jour sont souvent de plusieurs centaines de Kilo-octets, il est nécessaire d'avoir une connexion ADSL Haut Débit si vous voulez jouer en ligne. Si vous n'avez pas de connexion haut débit, nous vous recommandons de jouer hors ligne.

Le jeu se connecte automatiquement et propose d'ouvrir la connexion : pour vous inscrire ou accéder au site **www.kipulkai.com** (quand vous cliquez sur " **Nouvelles missions** ") ou quand vous sélectionnez une mission qui se joue en ligne (un " @ " à coté du titre), ou bien pour vérifier s'il existe une mise à jour.

Il peut arriver que le jeu n'arrive pas à ouvrir la connexion. Dans ce cas, veuillez ouvrir la connexion manuellement avant de lancer le jeu.

Si vous avez un pare-feu (firewall), il est très probable qu'il empêche la connexion à nos serveurs, en particulier pour faire la mise à jour et jouer en ligne. Vous devrez fermer le pare-feu le temps de la mise à jour du jeu.

# Mises à jour

Vous ne pourrez accéder aux mises à jour que si vous êtes inscrit. **KiPulKai** évolue sans cesse mais de manière transparente pour l'utilisateur. Une fois que vous avez installé la version complète de l'univers, les modifications qui sont éventuellement apportées peuvent être téléchargées avec une nouvelle mission et vous n'aurez pas à vous en préoccuper. La mise à jour de vos fichiers est obligatoire si vous voulez jouez en ligne. Si vous avez fait une mise à jour et que vous jouiez une mission hors ligne, une mise à jour vous sera proposée. Si vous la refusez, il se peut que vous ayez des problèmes durant l'exécution de votre mission. Si tel était le cas, recommencez en acceptant la mise à jour.

Certaines mises à jour nécessitent de relancer le jeu. Ceci se fait automatiquement dès que vous acceptez cette proposition. Exceptionnellement 2 mises à jour successives seront effectuées si des composants très critiques sont remplacés.

# Crédits

**Gibcom**

#### **Technologie**

Bernard CLAUDINON Roland OSKIAN Vincent DELANNOY David BLOMME Mickael DELATTRE Thierry GODFROID Laurent GICQUEL Frédéric COLIN Jean-Baptiste MARTIN Jeff REY Sébastien NUNEZ Erwan BRIAND Serge MALONGA Nicolas MABON Karim DOULAKI Arturo SORDO Eva ESCODA Carlos HERNANDEZ Esteban

#### **Informaticiens**

Christophe CARTIER Cédric GROSJEAN Emmanuel OUY Sandra MORLOT Jean-Félix MONIN Ambroise CONFETTI Olivier CAULT Alexandre OSKIAN Julien ROBBERECHTS Emmanuel LAURENS Xavier COCHI Vincent JACQUIS Nicolas Jean-Yves PALIERNE Ariane BITOUN

#### **Graphistes**

Jeff REY Yannick CHOSSE Eric VIREM Véronique BARBE Ivan CHOSSE Catherine OSKIAN Thierry HAENTJENS John LIN Roland OSKIAN Sébastien NUNEZ

#### **Scénaristes**

Christian MERCIER DE BEAUROUVRE Manuelle MAUGER Thierry HAENTJENS Corinne ROSE-QUIMINAL Ani TAKFORYAN Karim GASSAMA Pierre LANREZAC Patrice LARCENET Caroline BRECHET Jeffrey DE JARNET Perrine JOUVION Stéphane ADAMIAK

#### **Chefs de projet**

Jean-Baptiste MARTIN Guillaume CAULLET Yann VENDRELY Corinne ROSE-QUIMINAL Ivan CHOSSE Thibaut OSKIAN Ani TAKFORYAN Manuelle MAUGER Jean-François CAPIZZI Pierre LANREZAC

Béatrice HUBERT Yann CHAPUS Thomas JACQUEMIN Clothilde ARANTHABE

#### **Marketing**

Béatrice LE ROYER Jérôme GASTALDI Franck CHAIX DE LAVARENNE Matthieu BARLET Nicolas GILLES Sébastien CALCIO GAUDINO

#### **Comédiens Musiciens**

Elise RICADAT Diego LORCA GONZALEZ Gilles DOUIEB Hifigénie(son), La Boite à musique

#### **Merci à**

Lionel, Gérard, Quentin, Hugo, Miguel, Manon

#### **Avec la participation de**

ANVAR, CNC, Double-Lune, Euristic

#### **Micro Application**

#### **Président**

Philippe Olivier

**Directeur Marketing jeux** Rémy Poirson

#### **Chef de produit**

Kévin Allart François Logeais

#### **Chef de projet**

Nicolas Gaborieau

#### **Responsable des tests**

Laurent Jandeau